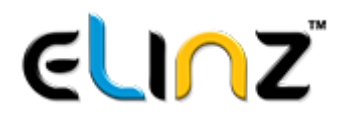

# **DCREAR5NTK USER Manual**

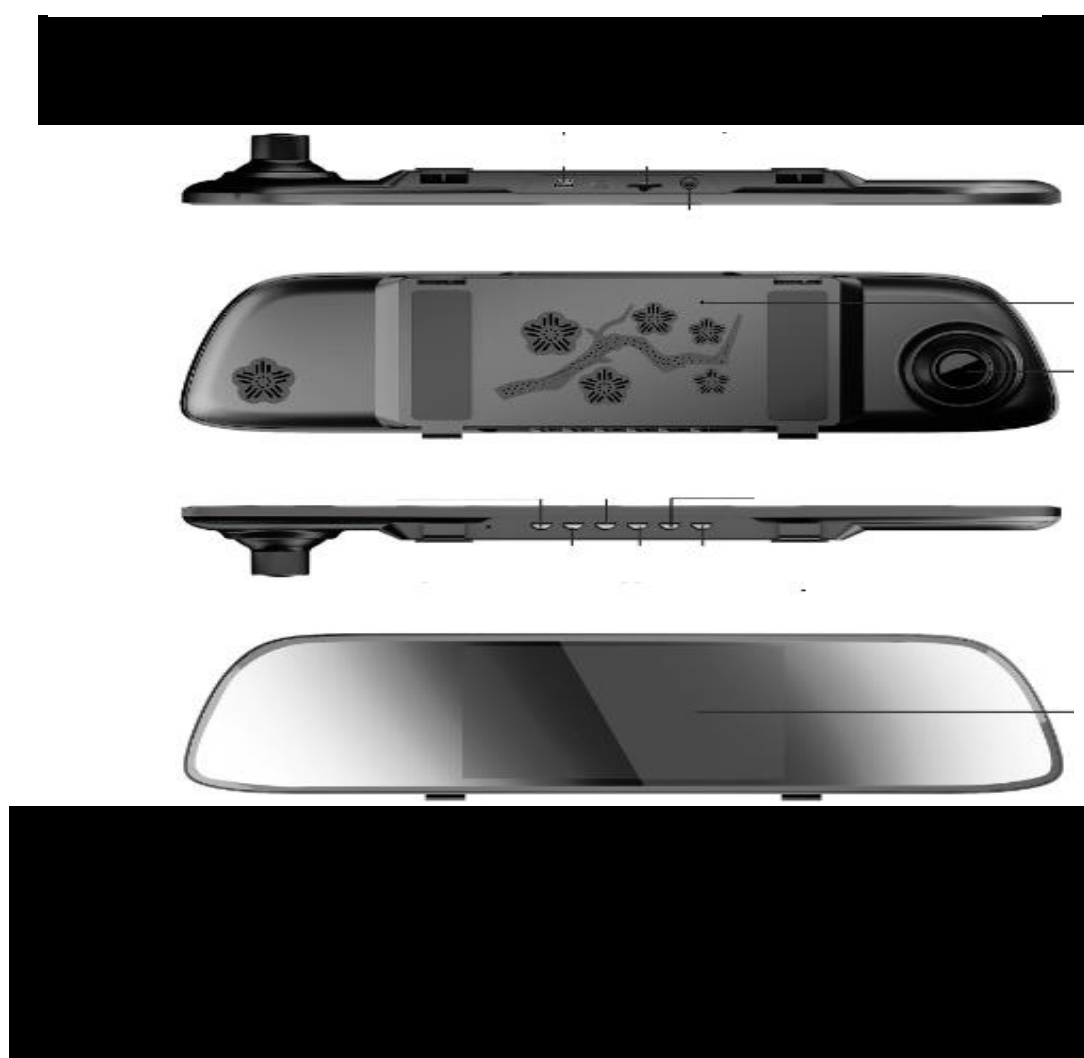

ELINZ www.elinz.com.au sales@elinz.com.au 1300 881 773

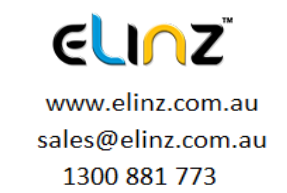

This product uses a high performance chip, provides the high definition video, dynamic images seamless, gravity sensing and other functions. This product combines wide dynamic digital industry leading camera, no leakage of seconds, seamless circular camera, ultra- wide angle shooting, with display real-time playback, mobile detection camera, parking guard technology in one, streamline design of unique fashion, favored by the vast number of consumers.

#### **I: The appearance and keys functions description**

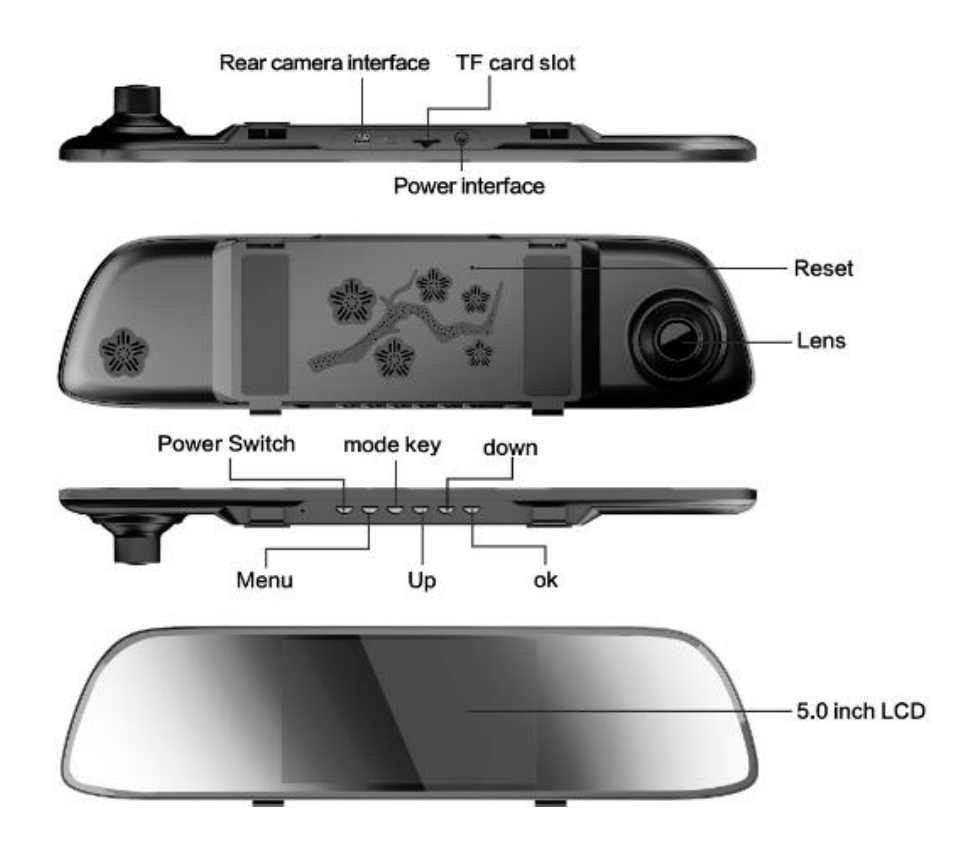

ELINZ www.elinz.com.au sales@elinz.com.au 1300 881 773

#### *Menu key:*

Press OK to pause the video recording, by pressing Menu button for a short time to pop up the different functions of menu, such as "resolution", "Dual record" "Loop recording" etc. using the Up and Down arrow

#### *Mode key:*

Press OK to pause the video recording, short press the Mode key, the camera photograph/playback/video can be switched with each other. In camera mode, press OK to take photo. In playback mode, short press Menu to delete or protect the file, press UP and Down to select the video/ photo for playback, short press OK to playback video. In video mode, press OK to start recording.

#### *Power Switch key:*

Long press made the power on/off, short press to turn the screen on/off

# *Up key:*

Press OK to pause the video recording, press the up key to switch the front, rear and double lens preview mode, switching front lens preview, the screen will display "A" lens mode; switch rear lens preview, at the top of the screen will shows "B" lens mode, And display the "AB" lens mode at the top of the screen by switching double lens, Menu settings or other settings function is the bottom-up selection keys.

> CLINZ www.elinz.com.au sales@elinz.com.au 1300 881 773

# **Down key:**

In a state dual camera mode. After a short period press, front or rear lens mode can be displayed and switched. Menu settings or other set functions are the down selection function keys.

TF card slot:

TF card pin in down into the product card slot

Reset button: Pressing the rest button can reset the boot under any circumstance.

#### Three: Menu function description

*Resolution*: is set for the video/camera quality of the product. Video mode has two specifications that can be set:

Video mode can be selected between 1080FHD 1920x1080, 720P 1280x720, WVGA 848 x 480, VGA 640x 480

Camera mode can be selected between 12M 4032x3024, 10M 3648x2736, 8M 3264x 2448, 5M 2592x1944, 3M 2048x1536, 2MHD 1920x1080, VGA 640x480, 1.2M 1280x960

Loop recording Video length: Loop recording can be set for each video length. There are 3 minutes, 5minutes, 10minutes.

Video mode: In this state, It can be set the video camera mode of the menu function Front. Rear and double lens working mode can be used to record for on alternative approach, Single record products does not support the recording mode and the installation of the rear lenses.

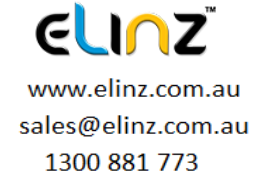

## **Settings:**

The product menu function has many specifications which includes white balance , exposure time, watermark, frequency, sound recording, screen saver settings, set the date-format, restore factory setting, software version, it's all operating according to the corresponding sets.

# **1) White balance**:

• White balance mix of red green and blue generate colors, White display in different light effects is different, there are automatic sunny, fluorescent, cloudy-incandescent light for your selection.

# *2) Exposure degree:*

• The intensity of the image, the greater the exposure the more lighters will be, There are-3,-2,-1, 0, 1, 2, 3 to be chosen.

# *3) Time water marking:*

• The time of watermark is the time which displayed in the video while recording or taking pictures. If the video plan back mode is opening, it will update the time automatically. There are "open closed" options, when you open the video or photos to see the recording or taking pictures of time. Otherwise, closing it doesn't show time.

# *4) Parking Monitor:*

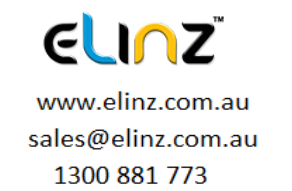

*When you open the parking monitoring in the off state, if the car has a slight vibration, the recorder will automatically start recording. Turn off at this time if it is in the state will be recorded in 20 seconds and then shut down (time can be set for automatic shutdown).* 

• [Note] This feature requires hardware support

# **5)** *Boot video***:**

• Boot video could be described as the car supply the power starting, it will starting-up automatically and enter the video state, Manual operation is not required. There are "open" "closed" features for your selection

# *6) Language selection:*

• There are six languages for you to choose from, which contains "Chinese simplified' "Chinese traditional" "English" "Russian" "Japanese" "Koran", you can select the corresponding Language according to your request.

# *7) Frequency:*

• The frequency option is mainly for the different countries of the light source frequently. There is a difference in some ways, such as the Chinese source light frequency is 50Hz. However, the South Korea source light frequency is 60Hz. Frequency difference will impact on video, there are "50Hz" "60Hz" optional.

# *8) Record audio:*

- Turning on/off Record audio will turn sound recording on/off
	- ELINZ www.elinz.com.au sales@elinz.com.au 1300 881 773

• Press the [OK] key, the recorder automatically starts. Video recording indicator lights up and blinks. To turn off audio recording while the video is recording, press [Down] for 3 seconds, the recorder will automatically save the record again and shut down audio recording.

**9)** *Screen saver settings*: Functions of screen saver settings is achieved in the absence of any key operation. Screen saver mode can be set under Menu> Backlight, you can choose the screen to turn off after 1 minute or 3 minutes. Choose "Off" under backlight, if you do not want the screen to turn off.

# **10.)** *G-sensor function*

The unit features an impact sensor (G-sensor). If a serious vehicle collision, the recorder will lock the first 10 seconds, and 20 seconds after the accident occurred and save it as a special image, the monitor will display a lock icon in the lower left. Locked images will not be overwritten.【prompt】

a. Lock the video file name at the beginning of ZW, general log files beginning with AW.

b. G sensor can be turned on under Menu [G-sensor], you can select the desired G sensor sensitivity High, Medium, Low or Off, according to the actual need. The higher the sensitivity, the more videos will be locked and will not be erased during loop recording, therefore, we suggest you to select Medium sensitivity.

Alternatively, Press Mode while the video is recording to lock the files.

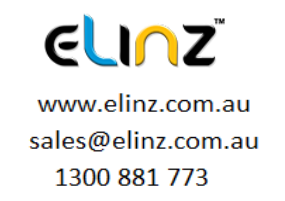

#### **11.) Date and Time setting:**

Press OK to pause video recording, short press [Menu] key to enter the system setup menu, press the down arrow key [Up] / [Down] keys to move the cursor to set the Date/ Time options. Press [OK] to enter the menu settings

**12.) Format:** This option is available to the users for removing all the stored video clips and photos. The dialog box will pops up while operating. Select 'OK' to delete all data in the sd ; Select ' Cancel', will not do any operation.

**13.) Default setting**: This function allows the operator to reset all settings to factory settings. When the options pop up dialog box, select 'OK' to return to the factory reset; select 'Cancel' to cancel the operation.

*14.) Software version*: This function can provide the information about the release of the software for users.

REMINDER: Due to the update of the software version leads to the differences of the software version leads to the differences of the functions. Please make the object as the standard. Some software settings will be different depending on the single version of the machine. The criteria for the objects are based on the standard of single machine function.

**Four: Basic operations about camera /photo/file playback.**

**1. Power key**

# ELINZ www.elinz.com.au sales@elinz.com.au 1300 881 773

#### **Function 1: Switch function**

1. In the off state, press the power button and hold for 3 seconds for the machine to start working automatically.

2. In the off state, press the power button and hold for 3 seconds, the unit automatically keeps video files and user settings switch.

#### *2.Videography mode*

The upper left corner of the screen will display the camera icon when enter the video preview mode short press 'OK' can achieve the video function. There will be a flash at this moment. There is a change to open mobile detection with the camera icon not the other way.

#### *3.Photo made*

After a short time of pressing MODE button to switch the camera mode. To the upper part of the screen will display the camera icon, Pressing 'OK' button to take pictures. Meanwhile it will make a 'click' sound, which said the photos have been completed

#### *4.Video/Photo playback*

To press MODE for a brief time to switch playback mode, the upper left corner of the screen will display the playback icon. Pressing 'UP' or 'DOWN' key can be up or down to select the file .Screen of the video file resources will display video playback iron TO press 'OK' is play/pause video function. When it came that there is no display, playback icon refers to the picture format.

*REMARKS:* Because of the operation error, users can make use of a

ELINZ www.elinz.com.au sales@elinz.com.au 1300 881 773

small hard object to press "Reset" button and then it will be restart, the

machine can be returned to be normally.

FIVE: Product parameters

NOTE:

Specifications of the parameters may be due to some reasons will make changes, Like upgrades .updates and so on. Please make the object as the standard.

*1.Please use only the specified adapter, using unqualified adapter will do harm to products and even burn products.*

*2. Please do not use this product in a wet or high temperature environment.*

*3.Please keep the lens clean, In order to avoid affect the image effect.*

*4.In order to protect your legitimate right and interests, please do not disassemble right the product by yourself.*

5.*Please abide by the laws of the state strictly, shall not be used for illegal* purposes or else.

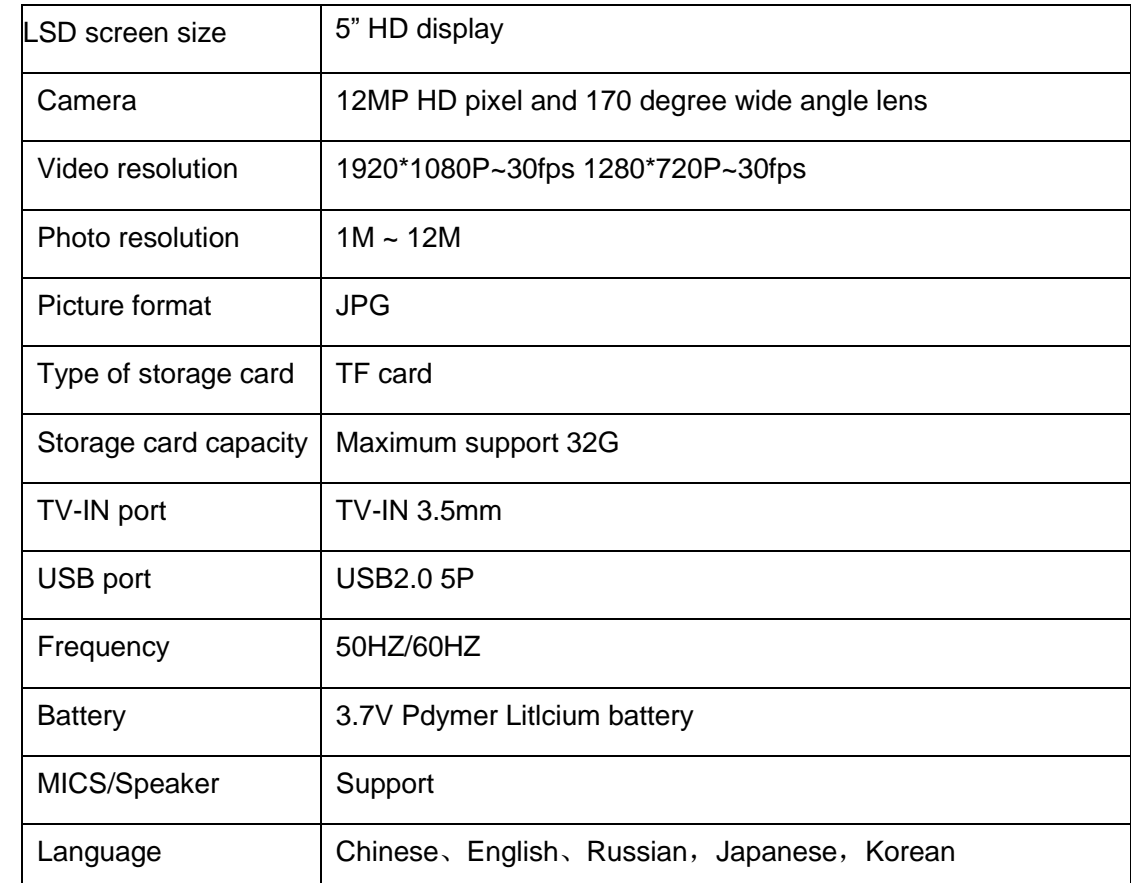

CLINZ www.elinz.com.au sales@elinz.com.au 1300 881 773

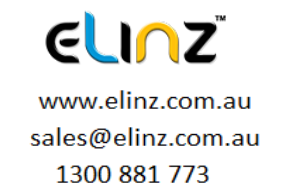

# **Installation Guide**

1. Turn off your vehicle engine.

2. Insert the TF card into the recorder slot.

[Note] Please use the high-speed TF card (Class10 above), capacity of not less than 8G. TF card can support up to 32GB.

3. The recorder is fixed to the rearview mirror of the car.

4. Insert the car charger into the car cigarette lighter.

5. Extension cable charging the recorder's USB connector and car charger is connected.

[Note] Reduces charging extension cord wiring can be laid along the edge of the windshield.

6. The rear camera is installed in the rear of the vehicle. Pay attention to the direction of installation. Wiring can be laid along the vehicle roof. After the installation is complete you will plug into the recorder rear camera interface.

7. Adjust the lens position to ensure that the lens levels with the ground.

8. Start the engine and check if the machine has been installed correctly.

9. For Best Result in using Dash Camera, we definitely recommend

clinz www.elinz.com.au sales@elinz.com.au 1300 881 773

to keep it plug-in into the car cigarette charger. This will allow you to use or record for a longer period of time. Dash Camera uses a lot of battery due to G Sensor system of the camera.

10. To watch recorded video clips, please remove SD card from Dash Camera and connect it to your computer or laptop. This will allow you to watch all videos recorded.

11. Please peel off the protective film on the screen before use.

[Note] When the machine is properly installed, the system indicator lights will work; the machine starts to enter the recording state and the recording indicator light flashes. Remember to check if the display screen is normal.

> $EIDZ$ www.elinz.com.au sales@elinz.com.au 1300 881 773